## 8月6日 Google Meetへの参加方法

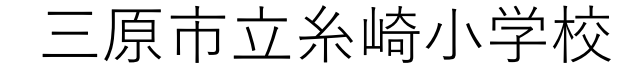

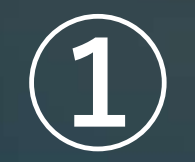

## **クロームブックのラップトップを開くと 自動的にログイン画面になります。**

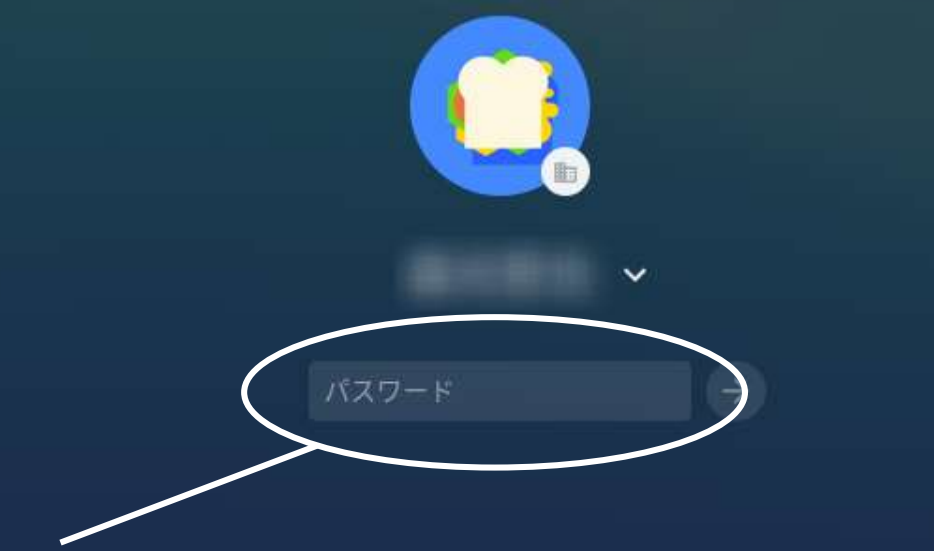

## **ここに以前お知らせしたパスワードを入力し ます。基本的に子どもたちは,ここに入力す るパスワードは覚えています。**

■ Chromebook は mihara.ed.jp によって管理されています

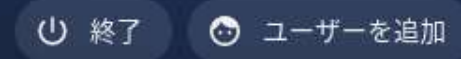

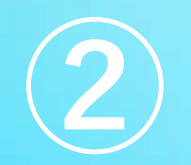

**画面下のシェフルの中に黒板の中に人が描かれている アイコンがあります。これが「クラスルーム」です。 これをクリックします。(以下クリックと書いてある 部分はタップされてもOKです)**

回

❶  $\bullet$  $\bigcirc$  $\blacksquare$  $\circ$ 

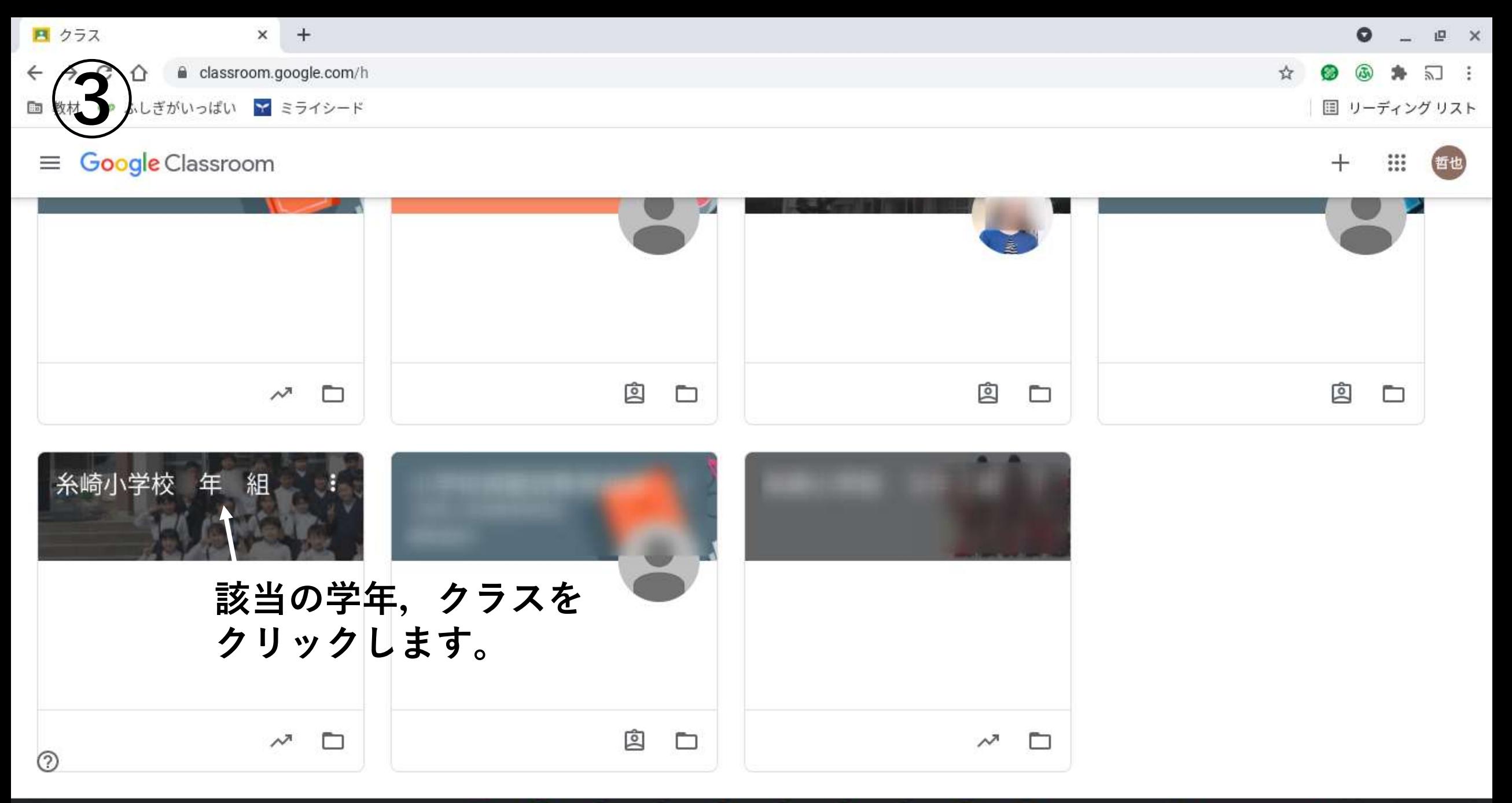

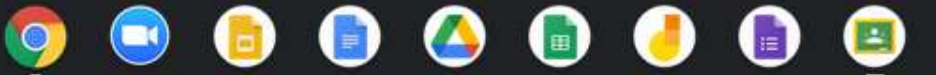

ログアウト

 $JA$ 

 $\bullet$  18:50

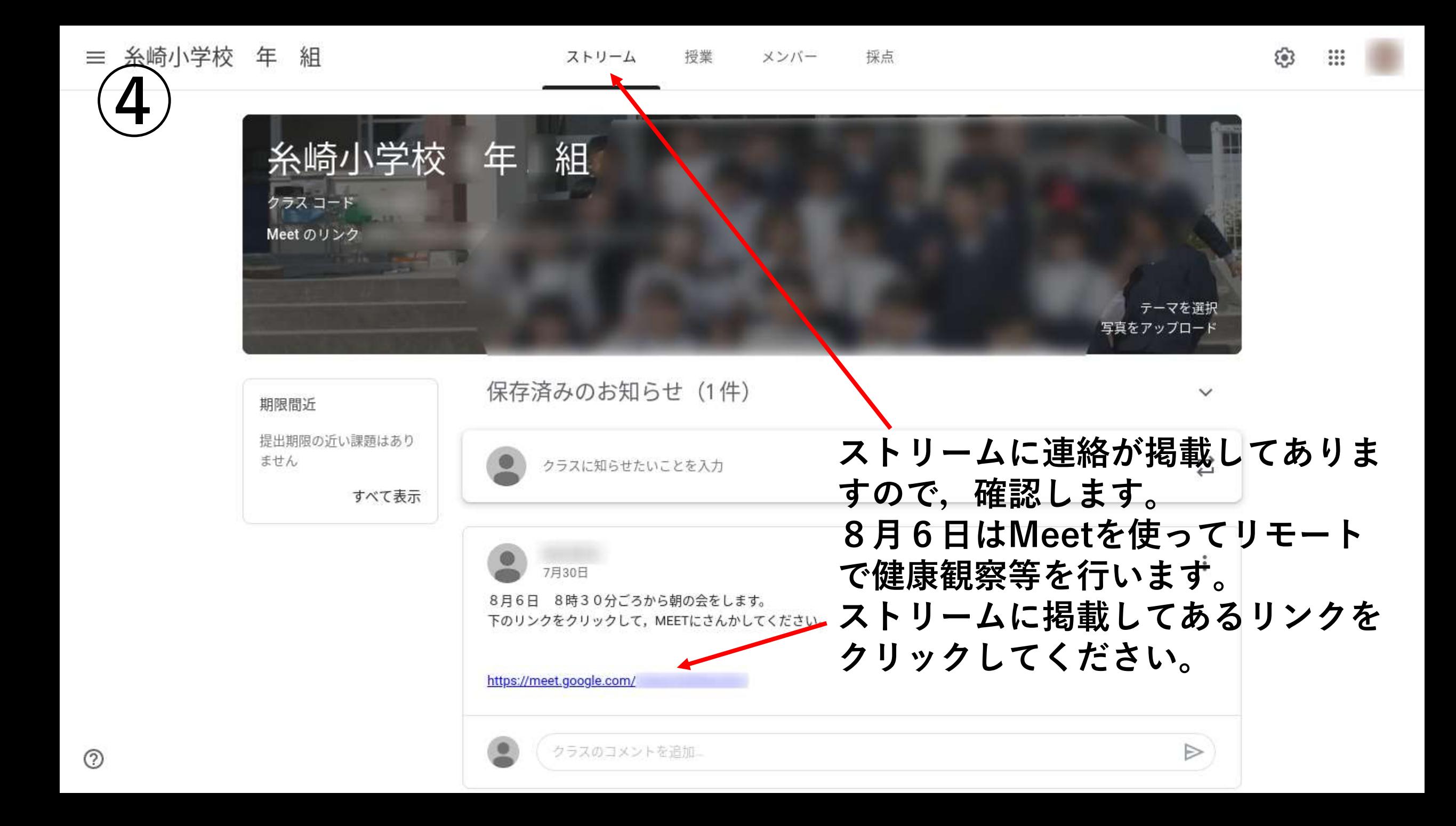

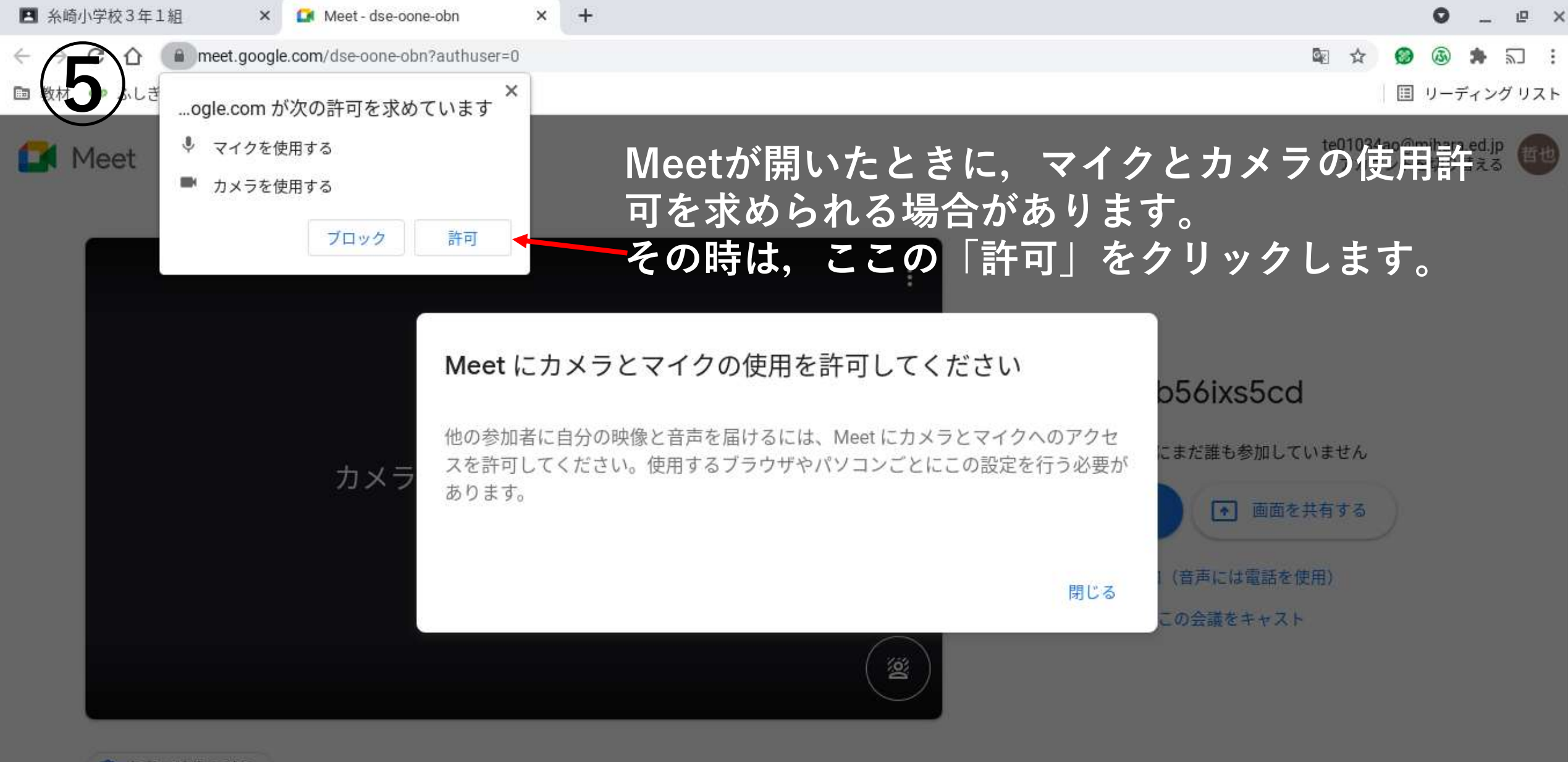

□ 音声と映像を確認

 $\left( \blacksquare \right)$ 田 E.

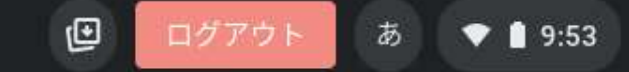

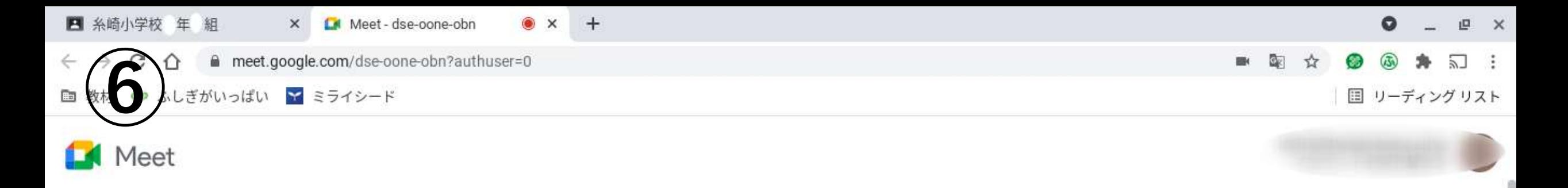

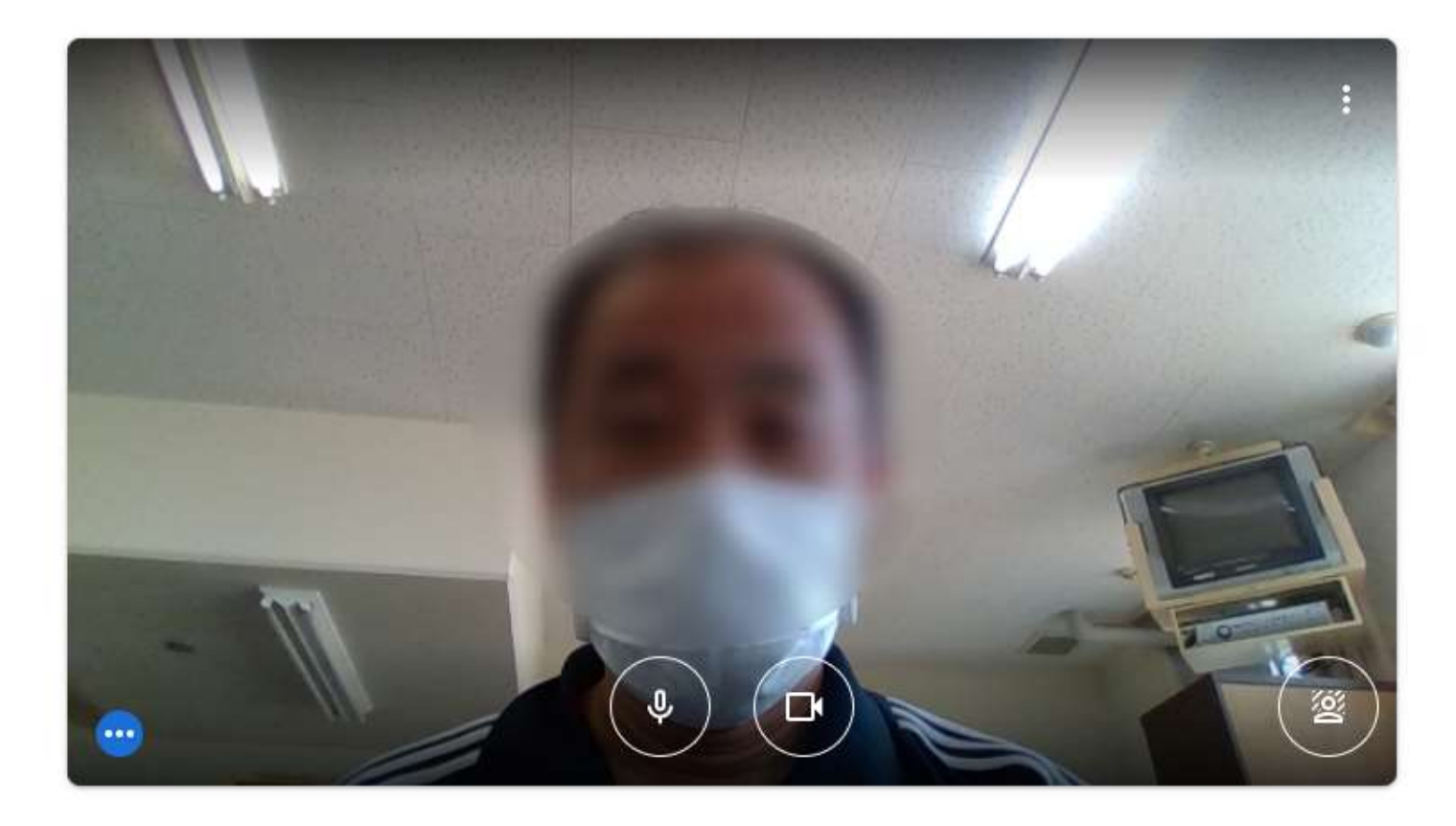

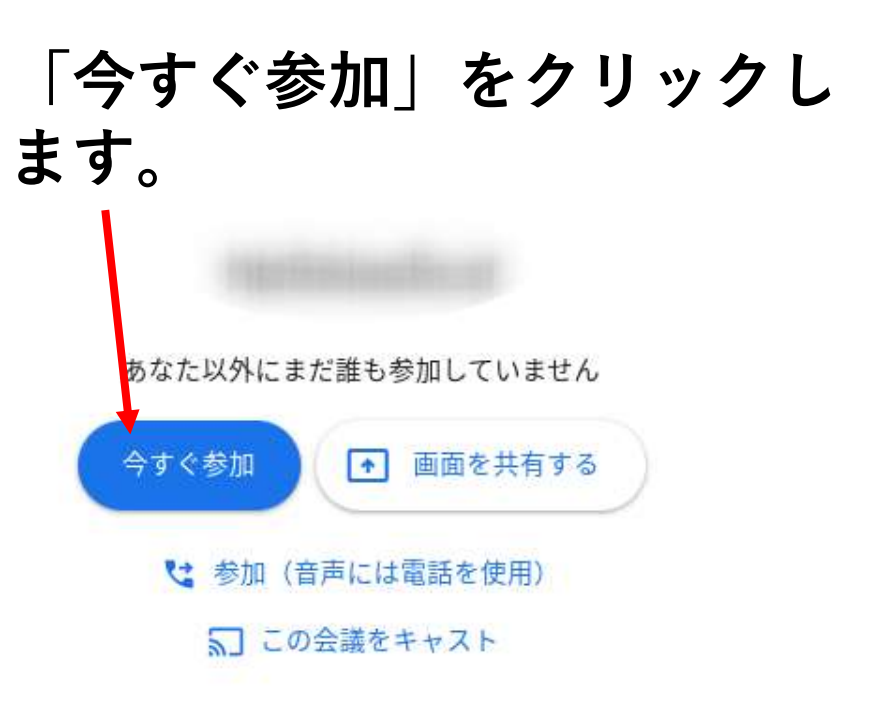

 $\mathbf{C}$ 

ログアウト

あ

 $9:53$ 

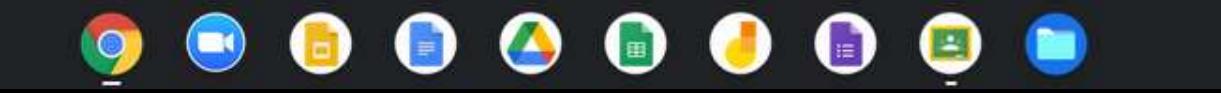

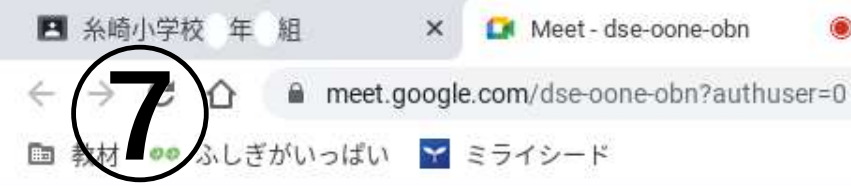

あなた

 $9:54$ 

 $\circ$ 

国 リーディング リスト

슮

◉

 $9:54$ 

**Meetにログインできました。 音声は,ボリュームキーで調 整できます。 マイクのON/OFF,カメラの ON/OFFボタン等は触りませ**

 $\times$ 

**ん。 音声で伝わらない場合が多い ので,そのときは,画面に向 かって○×などのジェス チャーをします。**

> ஃ  $\boxed{\bullet}$  $\odot$ 目  $E$  $\Box$  $\Box$  $\bullet$  $\bullet$  $\bullet$  $\bullet$ O  $\bullet$  $\blacksquare$ 回 ログアウト

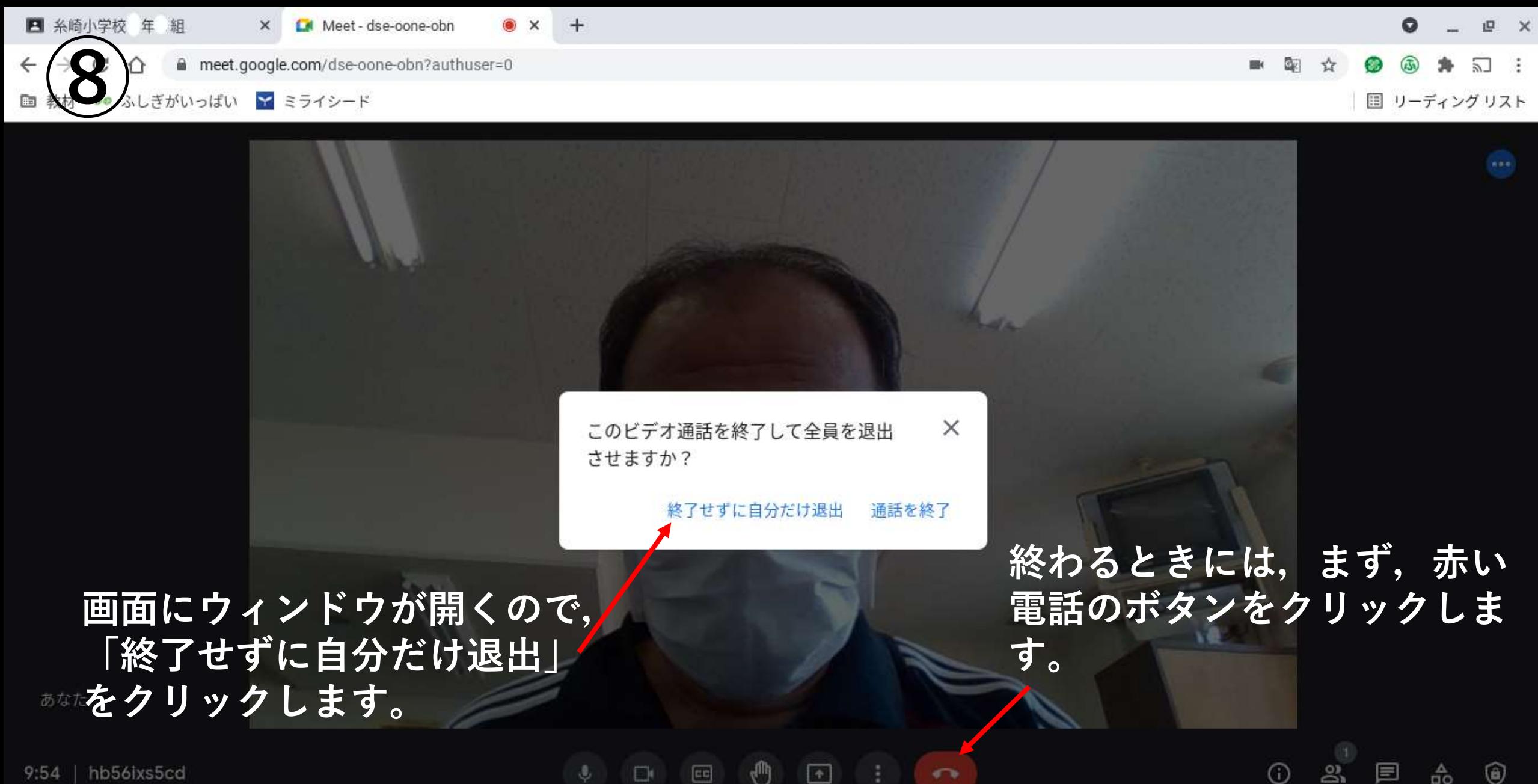

hb56ixs5cd  $9:54$ 

> $\Box$  $\blacksquare$  $\left| \frac{1}{2} \right|$  $\mathbf{Q}$ 田

ை

回

ログアウト

あ

 $9:54$ 

٨

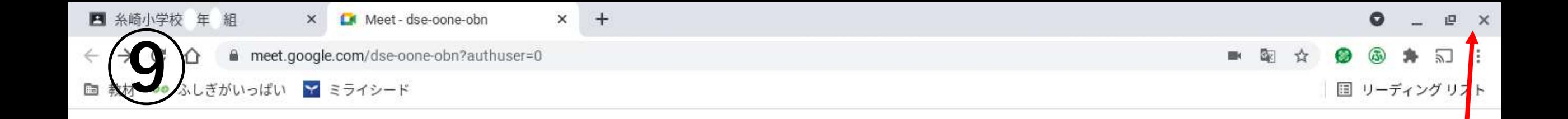

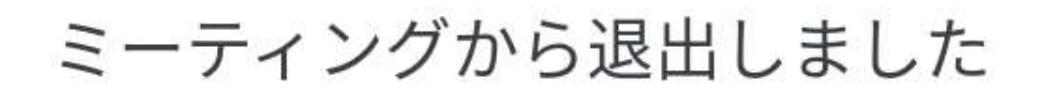

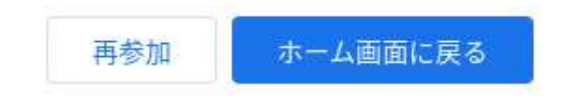

フィードバックを送信

**この画面が出たらmeetから ログアウトできました。 画面右上の ×をクリックして, chromeを終了します。**

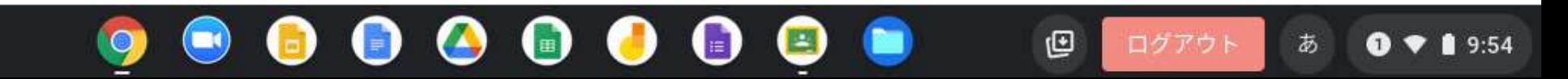

**画面右下の時計のあたりをクリッ クすると**, 右のようなメニューが **表示されます。 メニュー上部の「ログアウト」の 右側○にIが入っているボタンを クリックすると,クロームブック の電源が切れます。**

 $\left( \blacktriangle \right)$ 

 $\bigcirc$ 

 $\left( \mathbf{r} \right)$ 

 $\left( \blacksquare \right)$ 

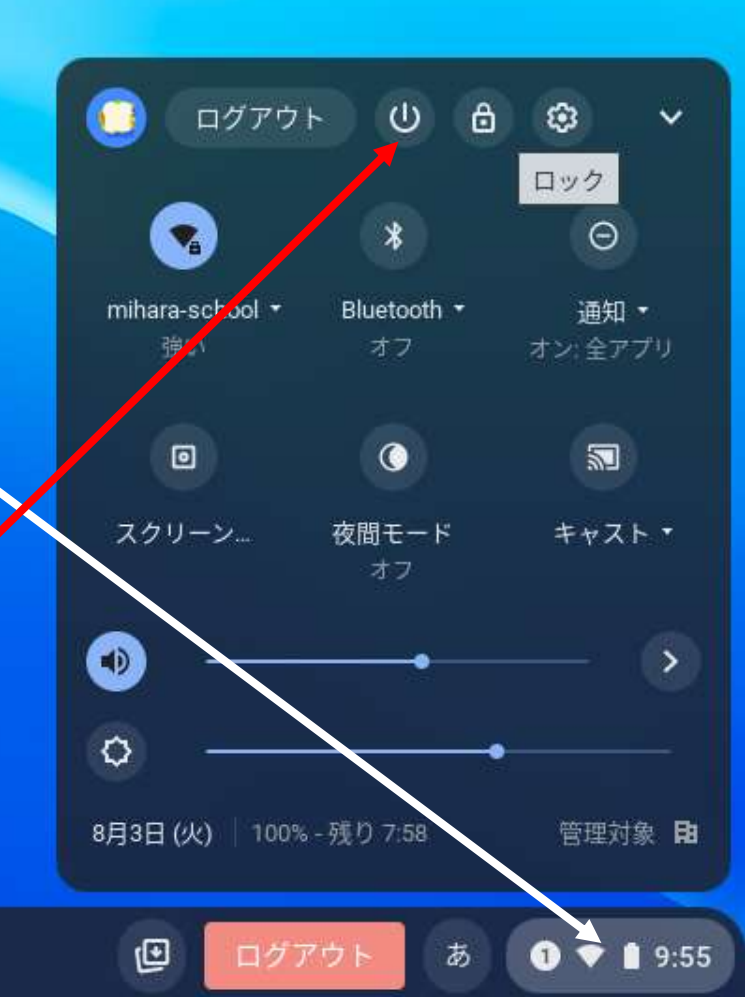